## **Fac:L:tyWeb**

# Lingg **B** Janke

# **Auslesen / Datenabholung aus FacilityWeb KNX Zähler**

#### **Voraussetzungen**

- funktionsfähiger Netzwerkkoppler NK-FW-xxxx
- eingerichtete FacilityWeb fähige KNX Zähler
- Windows PC mit Netzwerkverbindung auf NK-FW-xxxx

### **Einrichten des Downloadprogramms auf dem PC**

Die Datenabholung der Zähler Log-Dateien erfolgt mit dem Komandozeilentool wget. Die komprimierte Datei **Datenabholung\_FacilityWeb.zip** enthält die 3 möglichen Abholvarianten:

1. Jeder Monat einzeln

2. Ein Jahr komplett

3. Jeweils der Monatserste eines Jahres

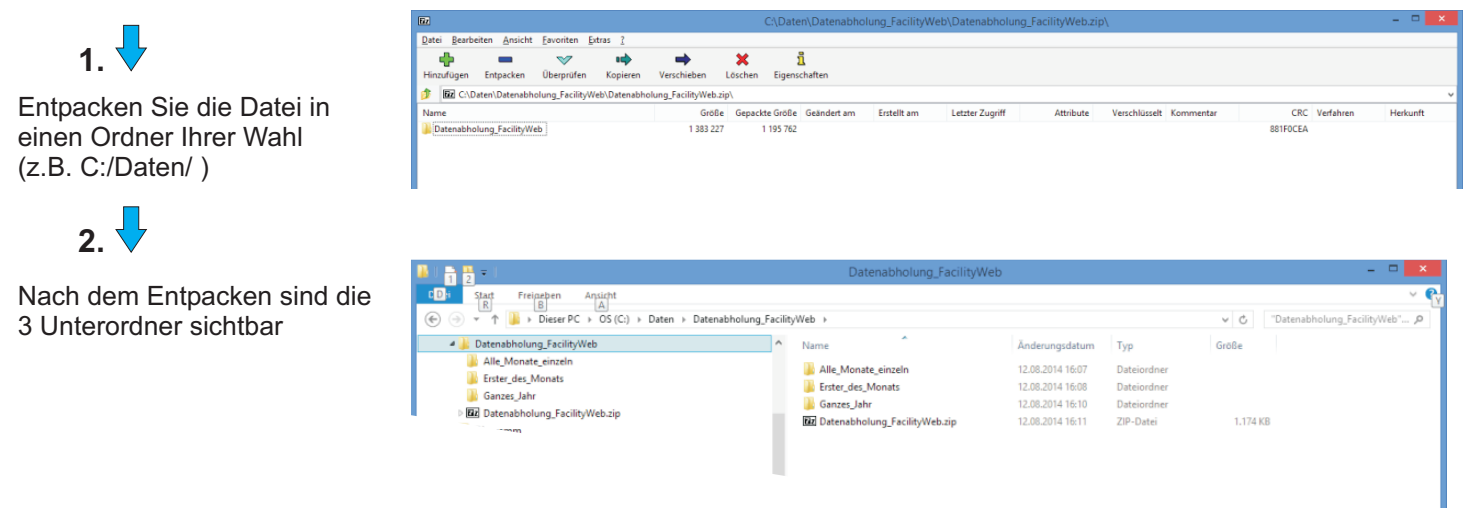

#### **Starten einer Abfrage**

Im Ordner für die von Ihnen gewählte Abfrage ist jeweils eine Datei wget.exe und die zugehörigen Commanddateien vorhanden. ( im Bild z.B.:

01\_Januar\_mit\_Abfrage.cmd , 02\_Februar\_mit\_Abfrage.cmd usw. )

Die gewünschte Abfrage wird mit der entsprechenden Command-Datei gestartet, **nicht** mit der Datei wget.exe!

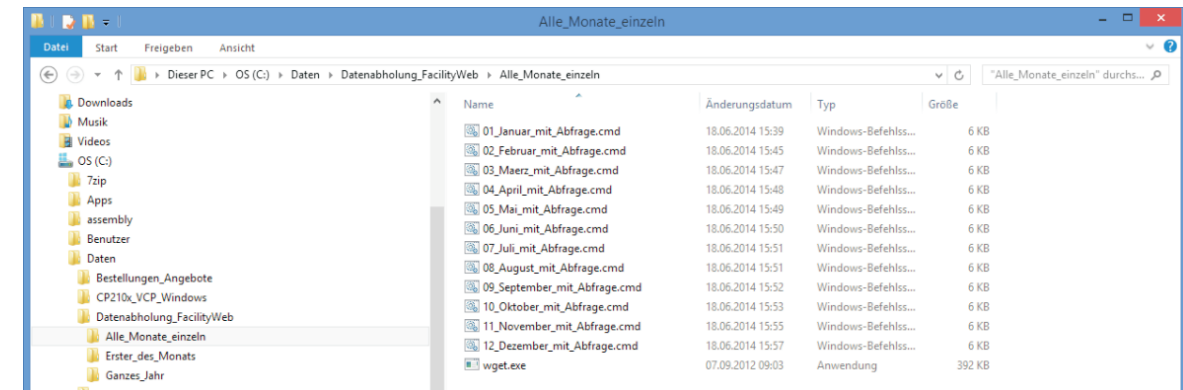

**!**

### **Fac:L:tyWeb**

Lingg **B** Janke

# **Auslesen / Datenabholung aus FacilityWeb KNX Zähler**

Nach Start der Command-Datei öffnet sich ein Eingabefenster. Hier müssen folgende Angaben gemacht werden:

- *IP-Adresse des Netzwerkkopplers*
- *Benutzername / Passwort des Netzwerkkopplers*
- *physikalische Adresse des abzufragenden Zählers*
- *Ordnername in dem die Daten abgelegt werden sollen*

Der Ablageordner wird automatisch als Unterordner zum Abfrageordner erstellt. Ist ein gleichnamiger Ordner bereits vorhanden, muss ein neuer Ordnername angegeben werden.

Somit werden bereits vorhandene Ordner mit Daten nicht überschrieben!

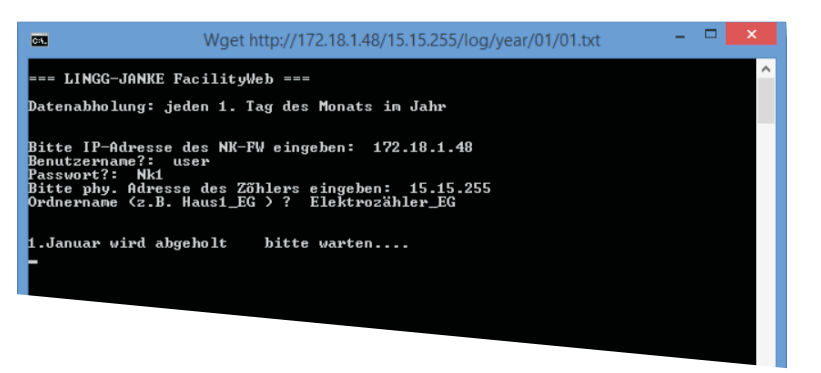

Nach erfolgreichem Beenden der Abfrage sind die Daten in den entsprechenden Unterordnern abgelegt worden. ( Im Beispiel: /Elektrozähler\_EG )

Zusätzlich wird zur Abfrage eine Log-Datei erzeugt. ( Logdatei.log.txt ) Diese dient nochmals der Kontrolle ob und wann welche Daten erfolgreich abgeholt wurden.

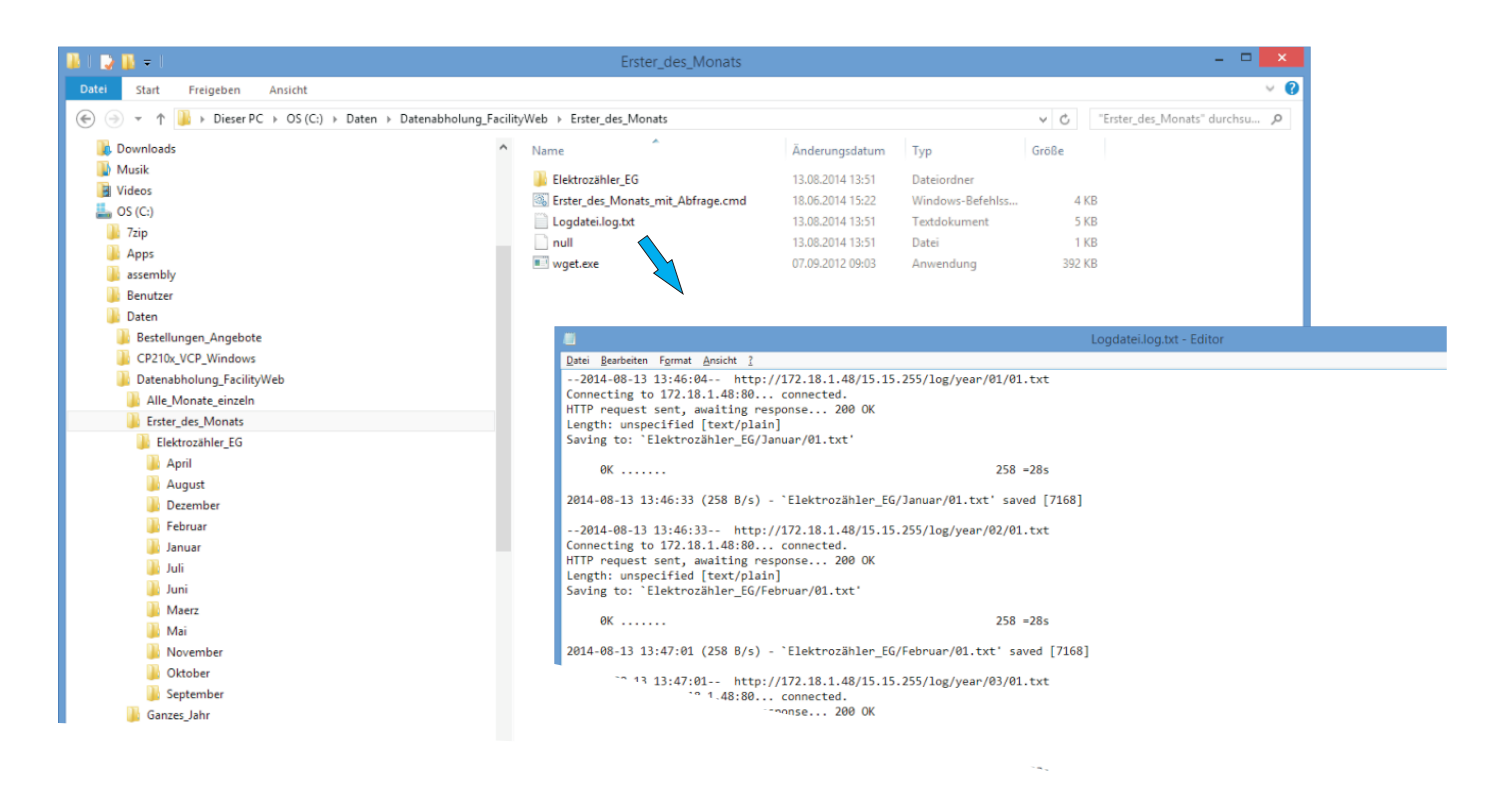